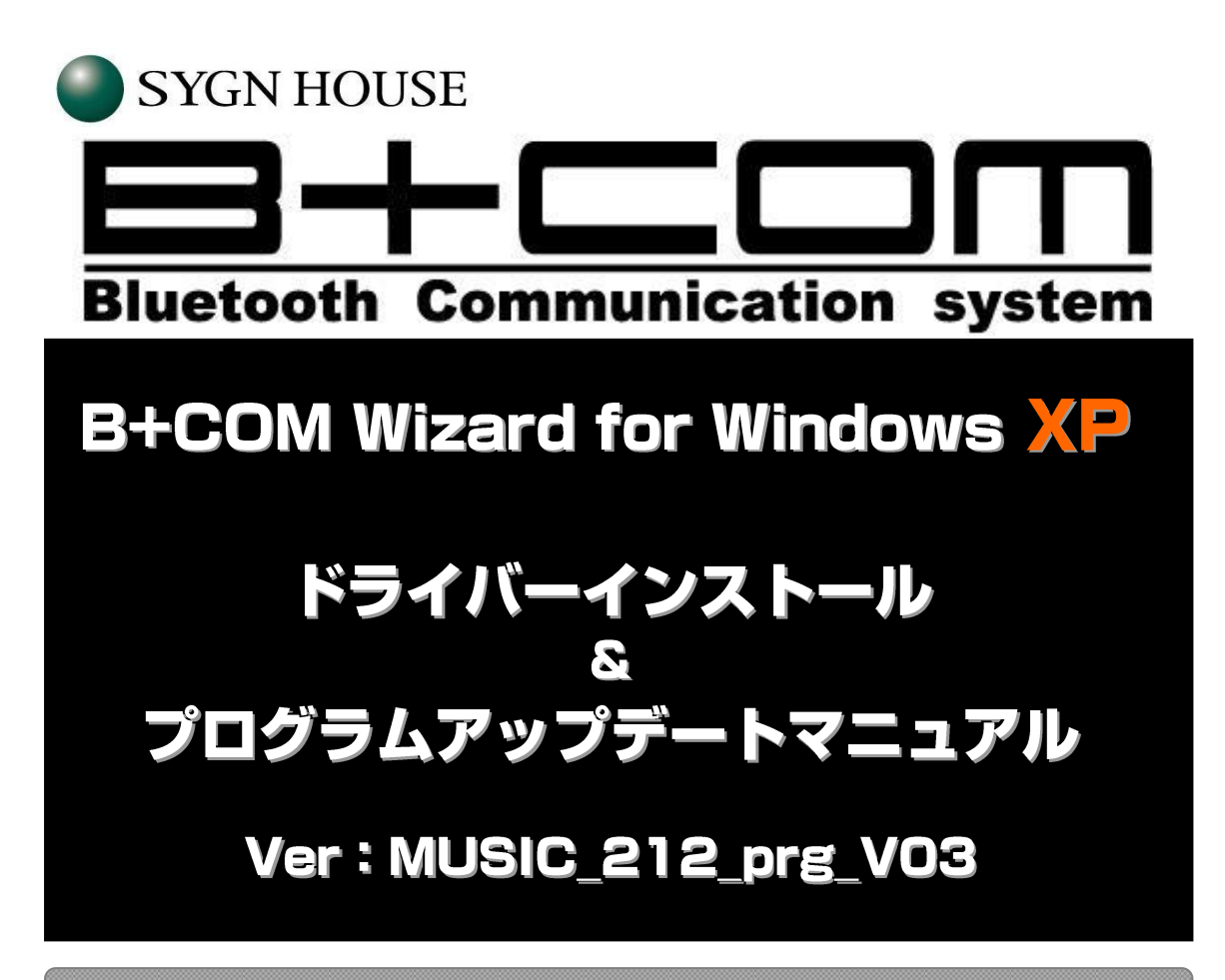

## ご注意

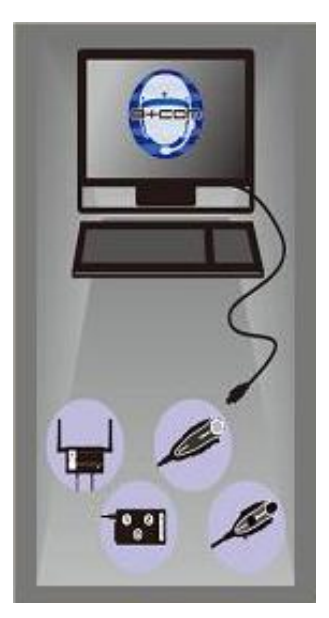

このソフトはB+COMアップグレード対応機器専用ソフトウェアです。 対応機器以外へインストールをした場合、機器を破損させる恐れ が御座いますので絶対に使用しないで下さい。

またインストールに関しましては、本「アップグレードインストール マニュアル」を参照して下さい。

インストールする際には B+COM 各機器付属の専用通信ケーブル が必要になります。

付属のケーブル以外ではアップグレードが行えません。

# 対象機器

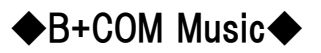

【 必要システム構成 】

Windows

●USB 搭載(1.1、2.0)で 1GHz 以上のプロセッサを搭載したパーソナルコンピュータ)

●Microsoft® Windows® XP(Service Pack 2)日本語版(Service Pack 3 を推奨)

**●512MB 以上の RAM(1GB 以上を推奨)** 

●640x480 以上の画面解像度をサポートするディスプレイ(800x600 以上を推奨)

【 ご注意事項 】

●インストール中は他のアプリケーションの使用をお控えください。

USB ポートは 5V-0.5A の電力が必要です。キーボードや USB ハブ等のブリッジ接続では正常 に B+COM Music が認識出来ない事がありますので、パソコンの USB ポートに直接接続してくだ さい。

●ノートパソコンの場合、AC アダプターを使用せずに充電バッテリーで稼働すると、正常な電力が 取れずに B+COM Music が正常に認識されない場合があります。

●インストール時は、パソコンとその接続機器全ての Bluetooth 機能を OFF にしてください。 ※必ずデバイスマネージャーから Bluetooth 機能を完全に OFF にして下さい。

●ワイヤレスおよびキーボード用のユーティリティソフトがインストールされている場合、 B+COMWizard を正常にインストールできない場合があります。その際は、原因のソフトをアンストー ルして下さい

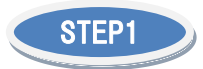

必要なファイルを弊社ホームページよりダウンロードします。 URL

[https://sygnhouse.jp/support/software\\_update/bcom-music-updater/](http://www.bolt.co.jp/bike-intercom/bcom_bluetooth-intercom_tech-update-index.asp) より、アップデートプログラム「MUSIC 212 prg V03」をダウンロードして下さい。

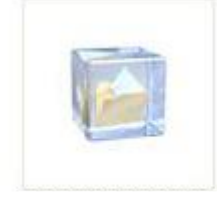

MUSIC\_212\_prg\_V03

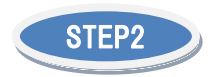

ダウンロードしたファイルを「右クリック」→「解凍」→「デスクトップに解凍」で解凍して下さい。

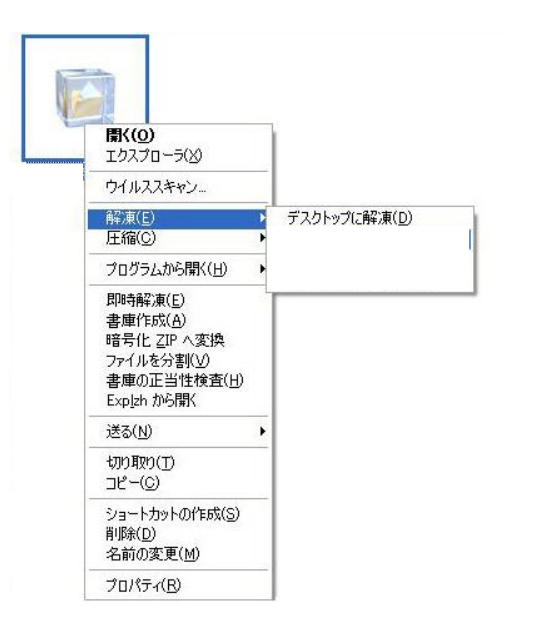

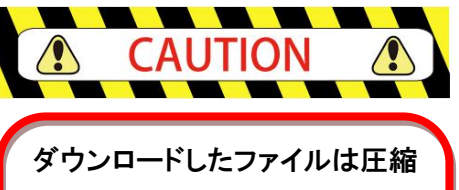

されたファイルです。 解凍しなければ正常に使用でき ないため、必ず解凍してからイン ストールを進めて下さい。

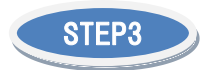

以下のフォルダ「MUSIC\_212\_prg\_V03」がデスクトップ上に解凍されたことを確認してください。

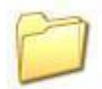

MUSIC\_212\_prg\_V03

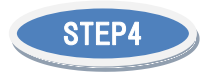

B+COM とご利用の Windows PC を付属の専用ケーブルで接続します。この時、B+COM の電源が OFF になっている事を確認して下さい。

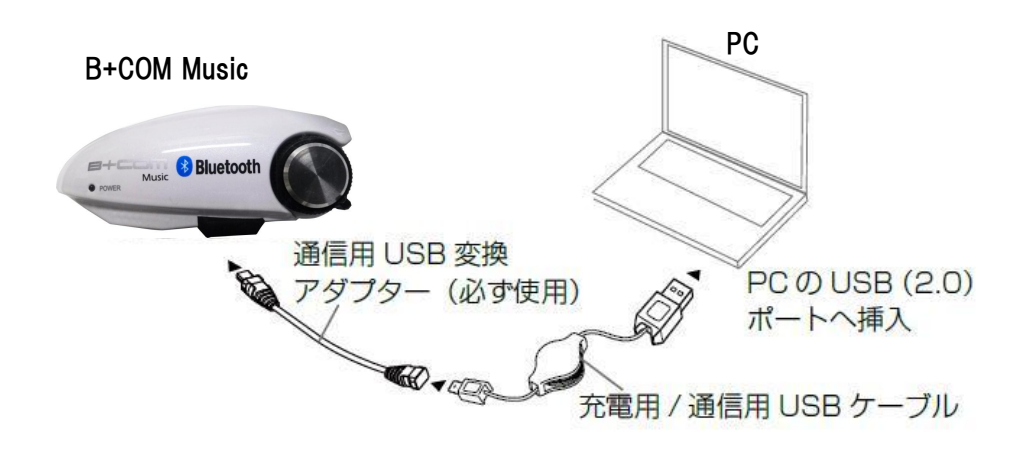

B+COM を DFU モード(待機状態)にします。

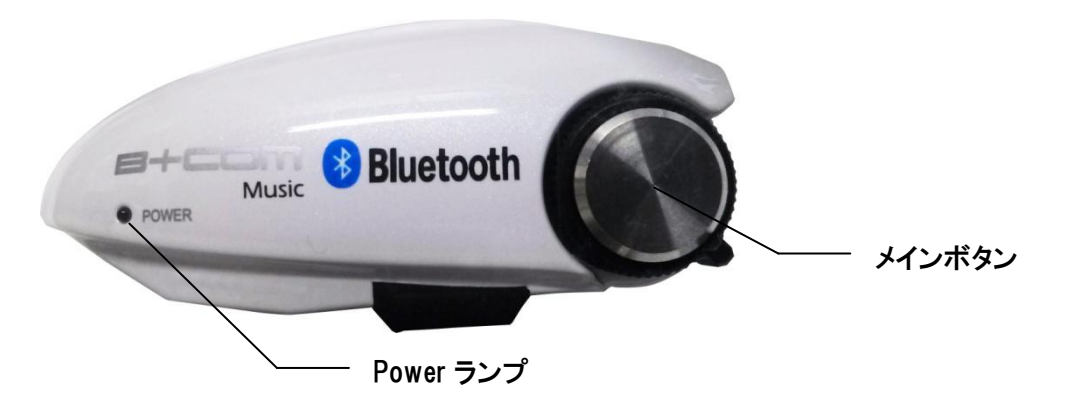

- ① 電源 OFF の B+COM を上記配線図に従い、PC と接続します。 (※ケーブルを接続する際は、必ず B+COM に繋いでから PC と接続して下さい)
- ② 少し待つと Power ランプが青高速点滅に切り替わります。
- ③ DFU モード(待機状態)になりました。

接続する PC で次の STEP5~13 を実行したことがある場合は、再度必要はありません。 その場合は<STEP4>の次に<STEP18>へ進んで下さい。

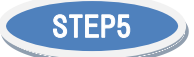

ソフトウェア検索を行うウィンドウが表示されます。 「いいえ」をチェックし、「次へ」を選択して下さい。

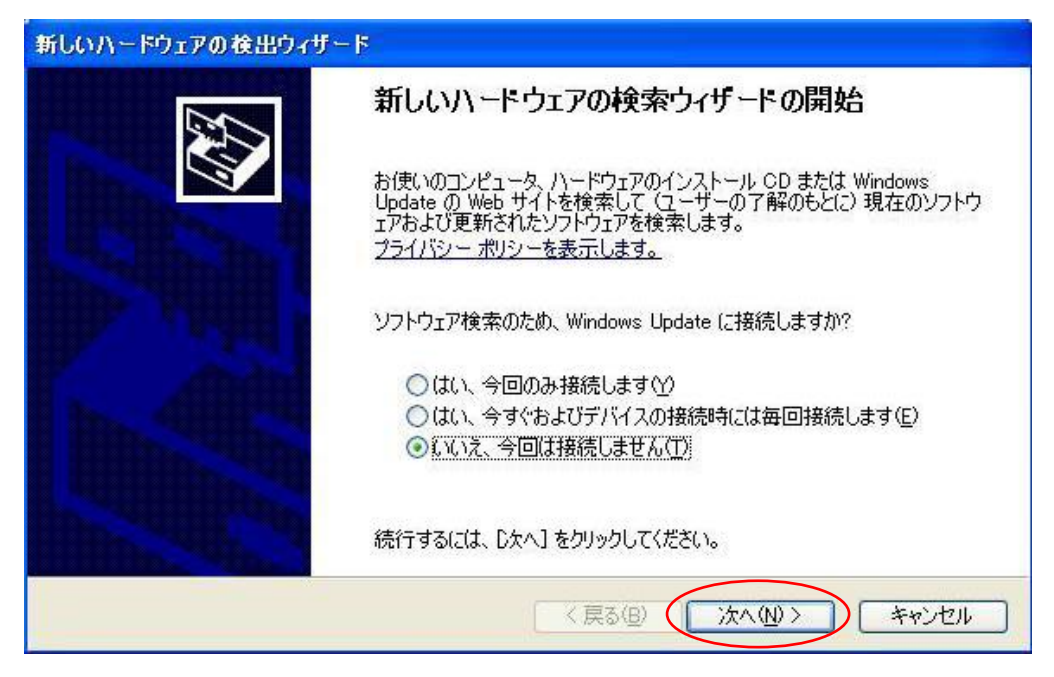

上記画面が表示されない場合は、<STEP4>の接続及び操作方法を再度確認して下さい。 正しく接続できている場合は、<STEP14~17>に進み、デバイスが認識されているかご確認下さい。

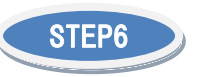

「一覧または特定の場所からインストールする」をチェックし、 「次へ」を選んで下さい。

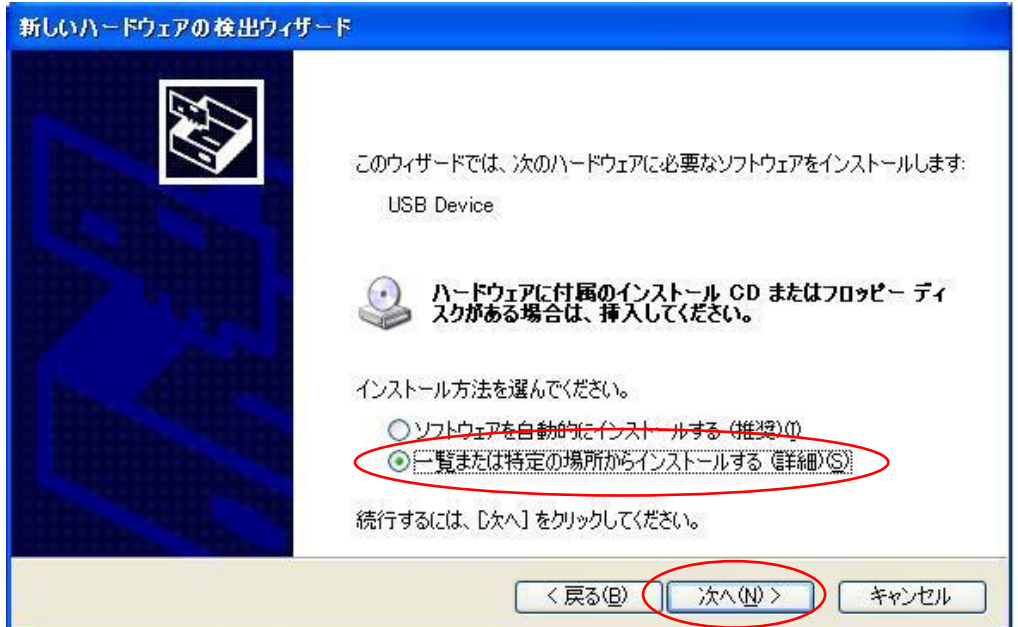

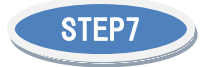

#### 「参照」をクリックして下さい。 J

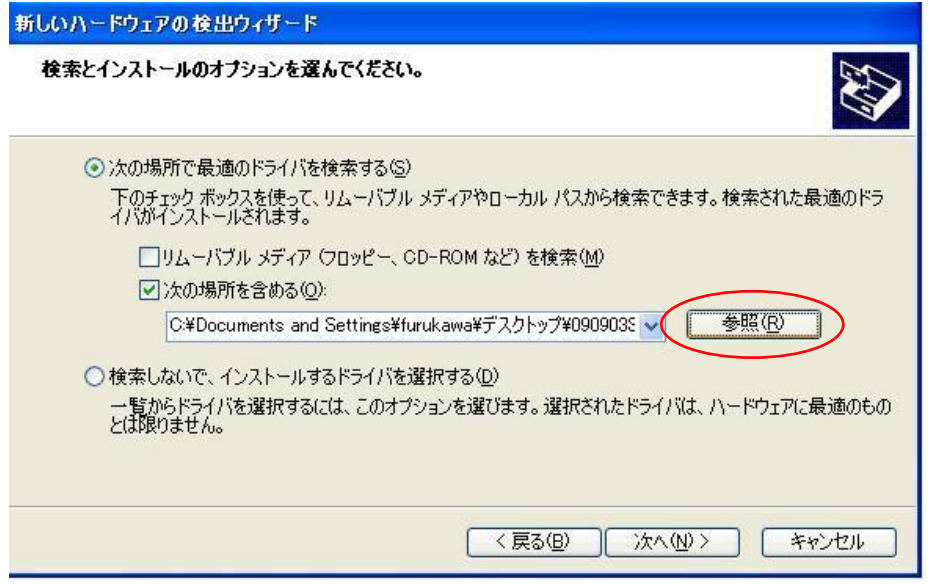

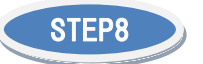

解凍したフォルダ「MUSIC\_212\_prg\_V03」→「drivers」を選択し、お使いの OS が 32bit 版なら「win32」 を、64bit 版なら「win64」をチェックし、「OK」を選択して下さい。

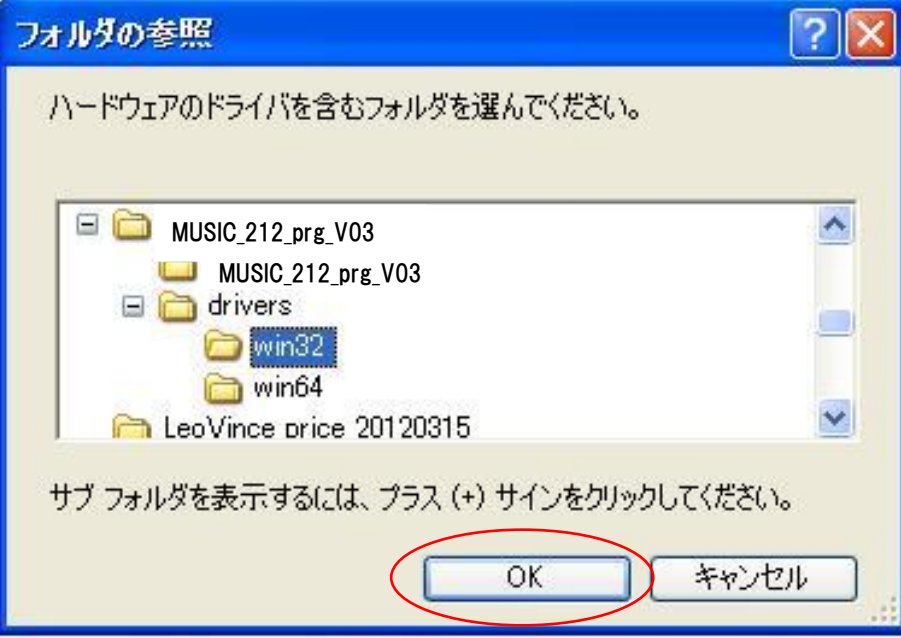

### ※お使いの OS が何 bit か確認するには

デスクトップ左下「スタート」を押して下さい。

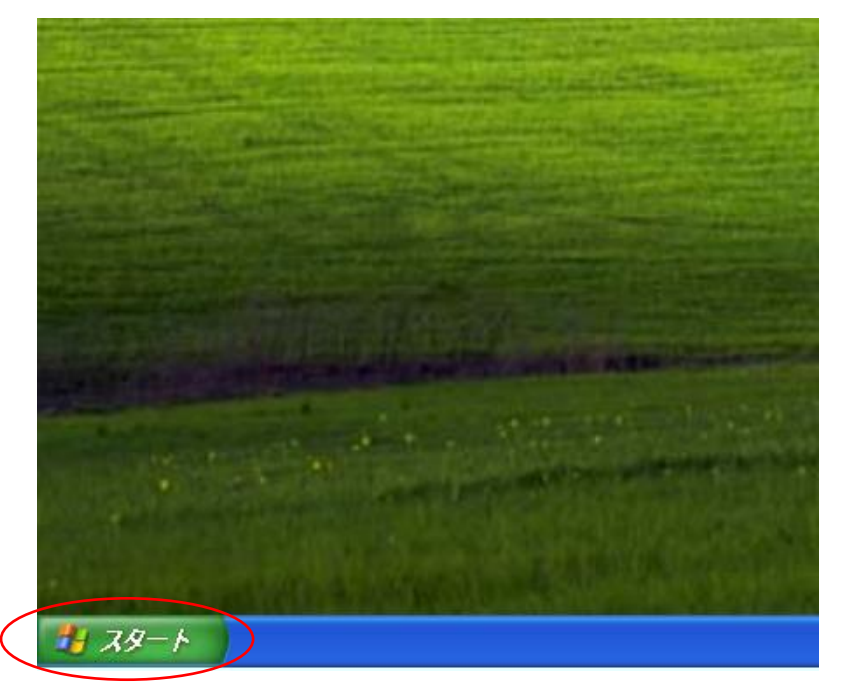

「マイコンピュータ」を右クリックし、「プロパティ」を選択して下さい。

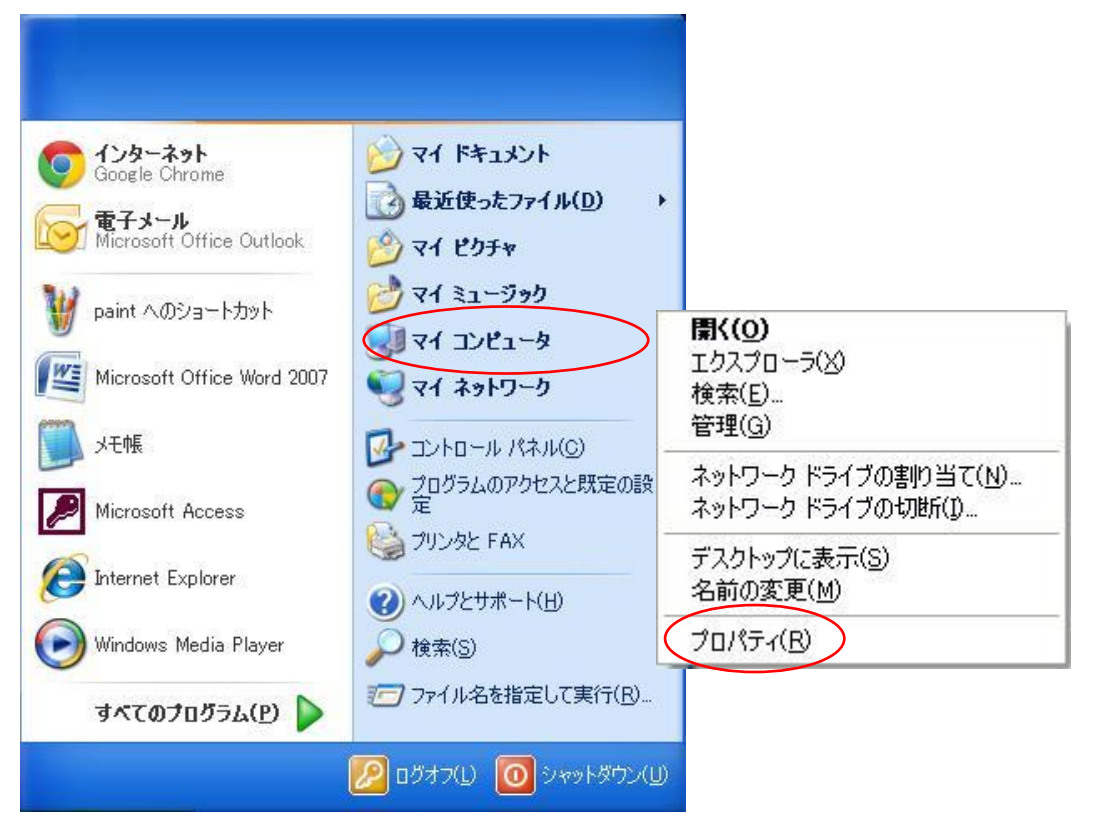

## ●32bitOS の場合

システムに bit 数の表記はございません。

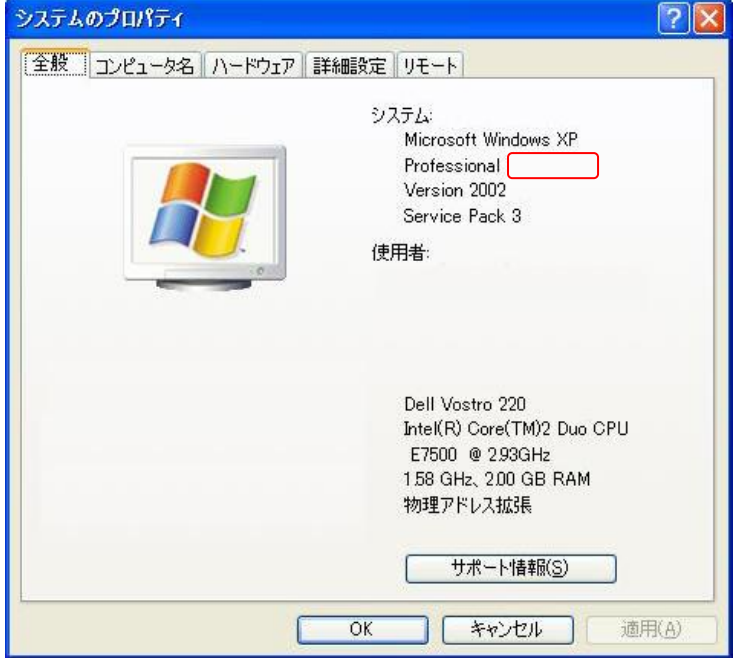

## ●64bitOS の場合

システムに「x64 Edition」と表記されています。

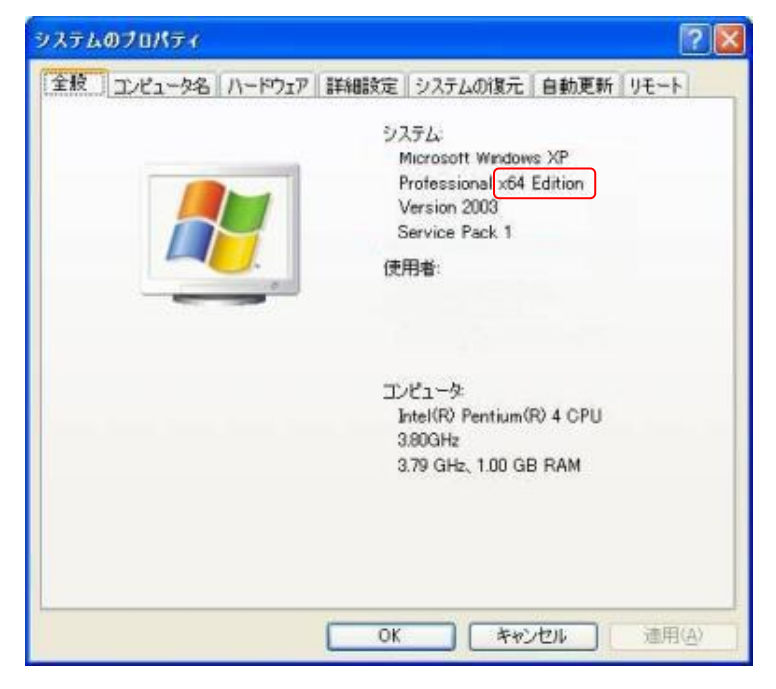

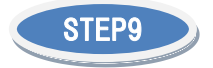

選択したドライバーをインストールします。

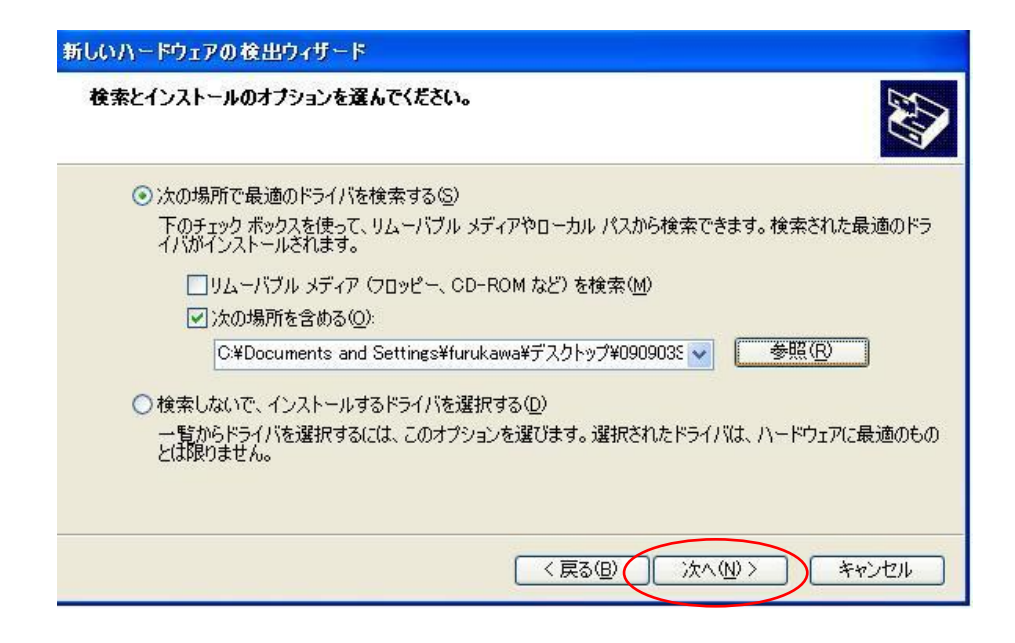

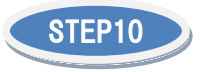

## インストールが開始されます。

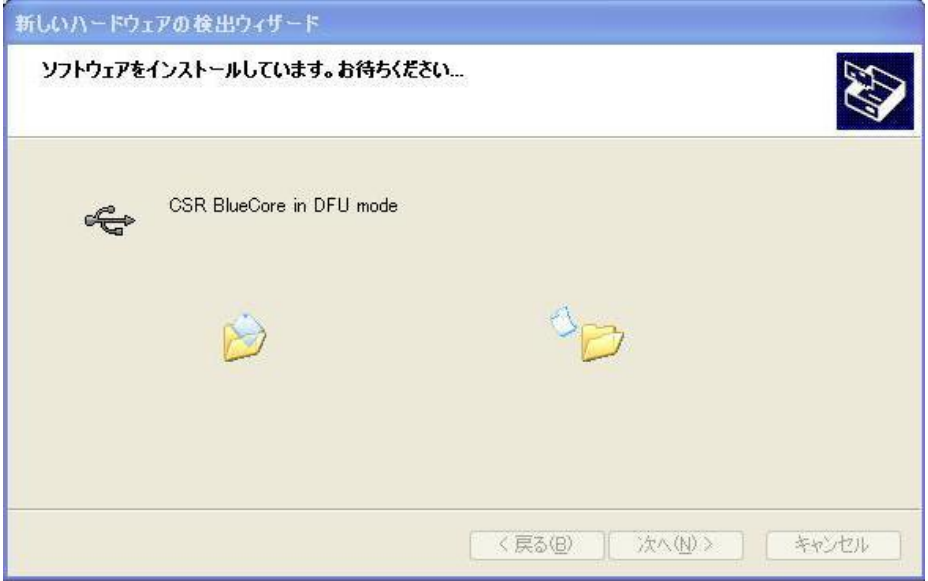

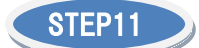

インストール開始前に警告が表示されることがあります。 「続行」を選択してインストールを継続して下さい。

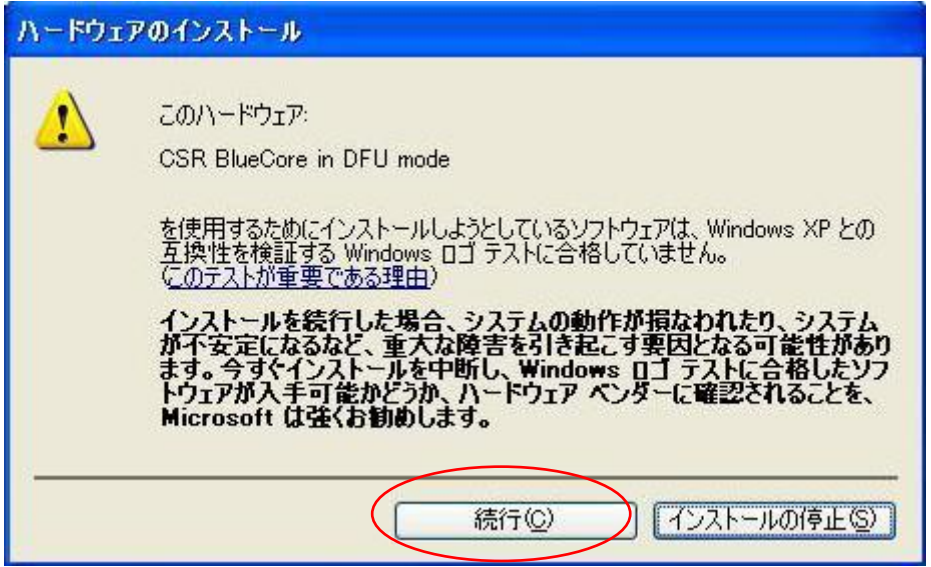

※重要:必ず「続行」を選択する!

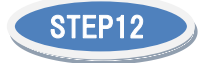

インストール進行中です。

そのまましばらくお待ち下さい。

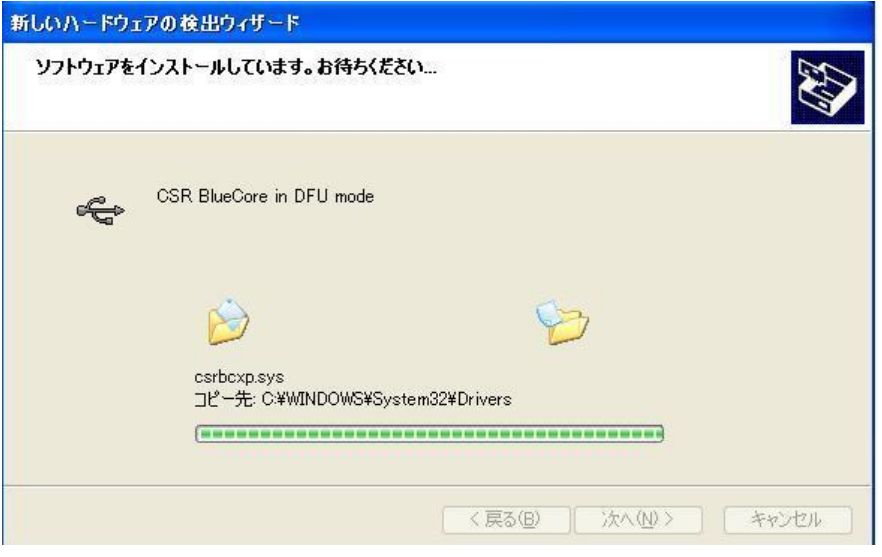

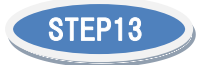

完了の表示が出たらドライバーのインストールは成功です。

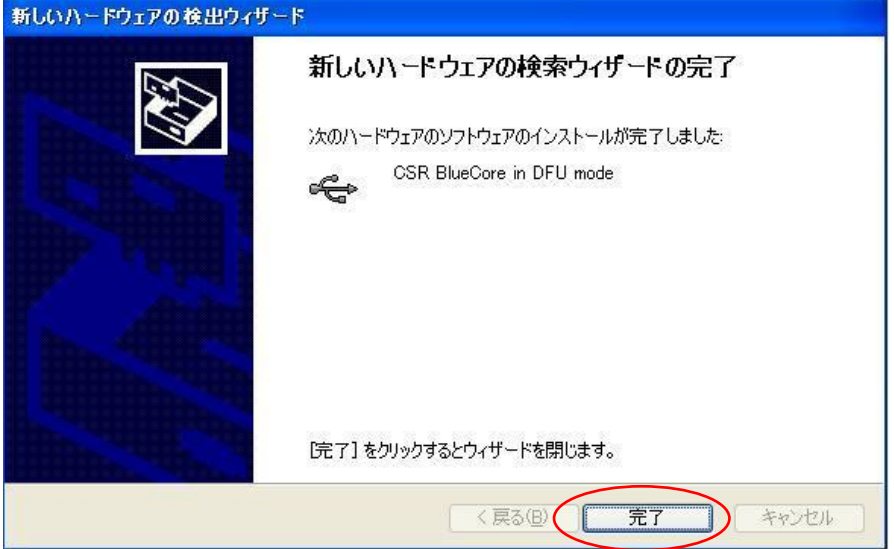

※環境によっては画面右下に「新しいハードウェアが見つかりました」と表示されます。

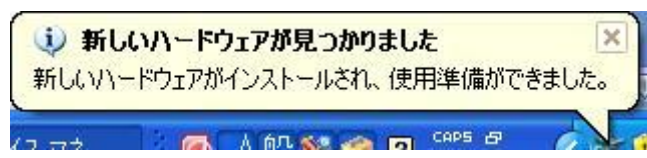

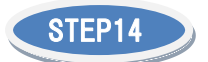

機器が認識されているかデバイスマネージャで確認します。 「スタート」→「コントロールパネル」→「システム」と進み「ハードウェア」タブを選択して下さい。 I

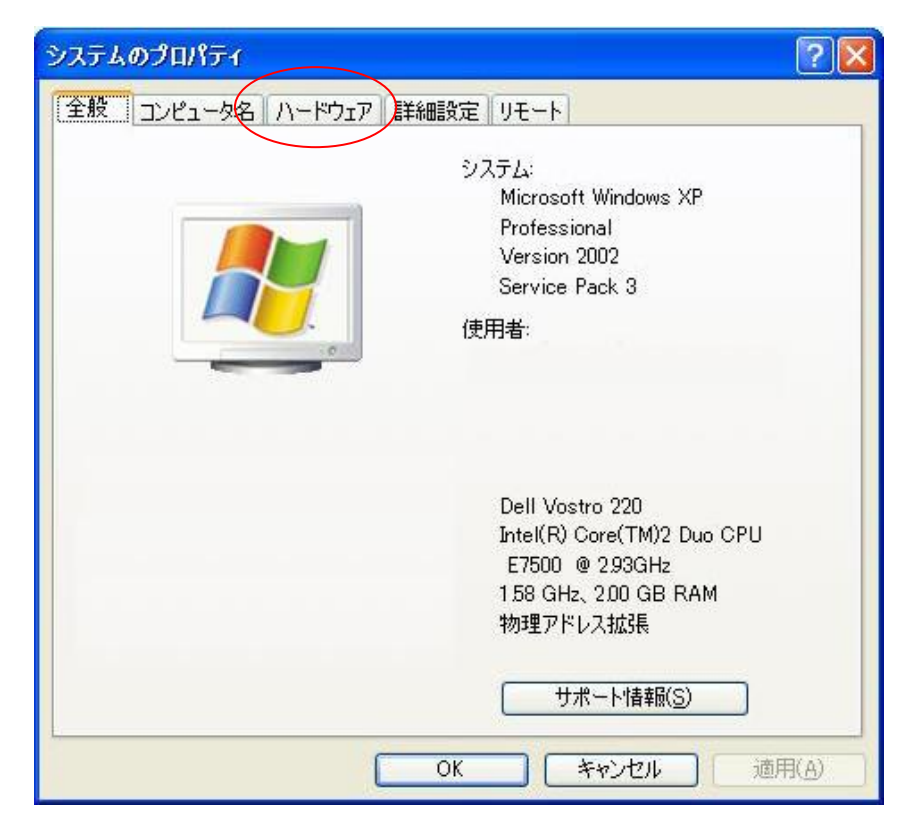

![](_page_11_Picture_3.jpeg)

画面上段の「デバイスマネージャ」を選択して下さい。

![](_page_11_Picture_44.jpeg)

![](_page_12_Picture_0.jpeg)

デバイスの一覧が表示されました。 画面中の「USB コントローラ」を選択して下さい。

![](_page_12_Picture_2.jpeg)

![](_page_12_Picture_3.jpeg)

「CSR BlueCore in DFU mode」としてデバイスが検出されている事を確認します。

![](_page_12_Picture_45.jpeg)

※上記の表示通り出ない場合で、何らかの表示で認識されている場合は、 以下の方法でドライバの更新を行って下さい。

認識されていない場合は、<STEP4>にて接続を再度確認して下さい。

※ドライバの更新

「SCR BlueCore in DFU mode」を右クリックし、「ドライバの更新」を行います。

![](_page_13_Picture_12.jpeg)

<STEP5>にお進みください。

![](_page_14_Picture_0.jpeg)

B+COMWizard を使用し、プログラムを B+COM Music にインストール(アップグレード)します。 解凍したフォルダ内の「MUSIC 212 prg V03」を選択し、フォルダ内の 「B+COMWizard.exe」をダブルクリックします。  $\overline{a}$ 

![](_page_14_Picture_2.jpeg)

![](_page_14_Picture_3.jpeg)

Wizard が起動したことを確認し、アップグレードを進めます。 <STEP4>の接続~DFU モードを行って下さい。

![](_page_14_Picture_5.jpeg)

「次へ」を選択して下さい。

![](_page_15_Picture_0.jpeg)

#### 内容確認後、「次へ」を選択して下さい。 I

![](_page_15_Picture_28.jpeg)

## ※DFU モード(アップデート待機状態)の機器が検出されなかった場合。

![](_page_15_Picture_4.jpeg)

## <STEP4>にて接続し直して、<STEP17>からやり直して下さい。

![](_page_16_Picture_0.jpeg)

自動的にアップデートファイルを読み込みます。 この時、選択されているファイル名を必ずご確認ください。

![](_page_16_Picture_112.jpeg)

今回使用するプラグラム名:MUSIC\_212\_prg\_V03

# 補足情報 『プログラムファイルについて』

SB213EVO 用: SB223 B+COM3 OOOOOO VOO SB213 用: SB213 B+COM2 OOOOOO VOO B+COM Station 用: STATION GTS216 OOOOOO VOO B+COM Music 用: MUSIC\_212\_OOOOOO\_VOO DUAL トランスミッター用:DUALTX\_DAT01\_OOOOOO\_VOO

以上が無線機器とアップデートファイルの正しい組み合わせとなります。 ※参照ファイルがダウンロードしたフォルダでない場合は、 解凍後のフォルダの中にある dfu ファイルを指定し直して下さい。

![](_page_16_Picture_7.jpeg)

# 「次へ」を選択して下さい。

![](_page_16_Picture_9.jpeg)

![](_page_17_Picture_0.jpeg)

アップグレードが開始されます。 更新が完了するまでしばらくお待ち下さい。

![](_page_17_Picture_12.jpeg)

## ※アップグレード失敗と表示された場合

![](_page_18_Picture_58.jpeg)

![](_page_18_Picture_59.jpeg)

お客様の PC 環境によっては、上記表示でアップグレードが停止する場合がございます。

原因として、既にインストールされている Bluetooth 及びワイヤレス機器のユーテリティー(ドライバ ー)、セキュリティソフトやドメイン設定(インストール権限)、ネットワーク設定その他が影響している 可能性があります。その際は、PC 設定の見直しや、原因ソフトの一時的なアンインストールをお試 しください。設定変更後、必ず PC を再起動して頂き、再度ドライバーの更新から進めて頂くようお願 い致します。

また、アップデートに失敗した際は一旦 Wizard を閉じ、B+COM 機器を外して電源を切った上で、再 度接続し直し、DFU モードにした後に Wizard を起動させて下さい。

![](_page_19_Picture_0.jpeg)

更新の間、機器の抜き差しや PC の操作等は絶対に行わないように j

注意して下さい。

![](_page_19_Picture_3.jpeg)

![](_page_19_Picture_4.jpeg)

「アップグレード成功」という画面が出ましたら、「完了」を押してウィザードを閉じて下さい。画面の 指示に従い、PC から機器を取り外して下さい。 (※外す際は必ず PC 側から順にケーブルを外して下さい)

![](_page_19_Picture_6.jpeg)

B+COM Music の電源を OFF にして終了です。 お疲れ様でした。

~より使い易くなった B+COM で、快適なバイクライフをお楽しみ下さい~